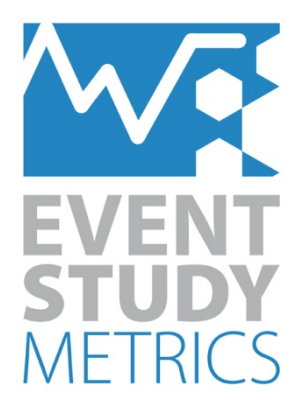

**Dataset** 

Comma-Separated Value File (.csv)

# **Event Study Metrics**

Copyright © 2011 Event Study Metrics UG (haftungsbeschränkt)

This software product, including program code and manual, is copyrighted, and all rights are reserved by Event Study Metrics UG (haftungsbeschränkt). Your rights to the software are governed by the accompanying software license agreement. Under the copyright law, this manual may not be copied, in whole or in part, without the prior written permission of Event Study Metrics UG (haftungsbeschränkt).

#### **Disclaimer**

Event Study Metrics UG (haftungsbeschränkt) assumes no responsibility for any errors that may appear in this manual or the Event Study Metrics software. The user assumes all responsibilities for the selection of the program to achieve intended result, and for the installation, use, and results obtained from the Event Study Metrics software.

### **Trademarks**

Event Study Metrics is a registered trademark of Event Study Metrics UG (haftungsbeschränkt). Windows and Excel are registered trademarks of Microsoft Corporation. Other company and product names mentioned herein are trademarks of their respective companies. Mention of third-party products is for informational purposes only and constitutes neither an endorsement nor a recommendation. Event Study Metrics UG (haftungsbeschränkt) assumes no responsibility with regard to the performance or use of these products.

Event Study Metrics UG (haftungsbeschränkt) Schornsberg 21 D-53332 Bornheim info@eventstudymetrics.com www.eventstudymetrics.com May 30, 2014

# **Dataset**

The **Dataset** contains the asset pricing data of the firms included in your *Event List*. You are able to import your **Dataset** from a **commaseparated value file (.csv)**. Most spreadsheet or database programs allow you to store your data as a comma-separated value file (.csv). If you have your data in a different spreadsheet format (for example .xlsx), please follow the instructions in the Creating a *comma-separated value file (.csv)* section.

## *Structure*

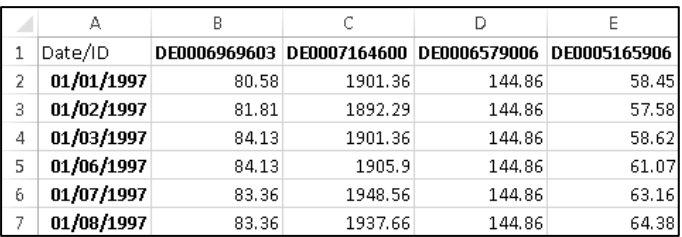

**1.** The **first line** of the spreadsheet contains the column headings (**IDs**).

The IDs (asset identifier) must match the IDs used within the *Event List* (e.g. *CUSIP, ISIN, PERMNO*).

**2.** The **first column** contains the **trading dates** of the sample period.

The date format should correspond to the format selected on the **Settings** form within the Event Study Metrics software. A valid date is either of the form *MM/DD/YYYY* (*format 1*) or *DD.MM.YYYY* (*format 2*). If you have a different date format in your **Dataset**, please conduct the following steps:

- Date/ID DE0006969603 DE0007164600 1  $\overline{2}$ 01/01/1997 80.58 1901.36  $\overline{\mathbf{3}}$ 01/02/1997 81.81 1892.29 4 01/03/1997 84.13 1901.36 01/06/1997 5  $84.13$ 1905.9 6 01/07/1997 83.36 1948.56 7 01/08/1997 83.36 1937.66
- a) Select the cells in the **first column**:

b) Right click on the selected cells and click the **Format Cells** tab:

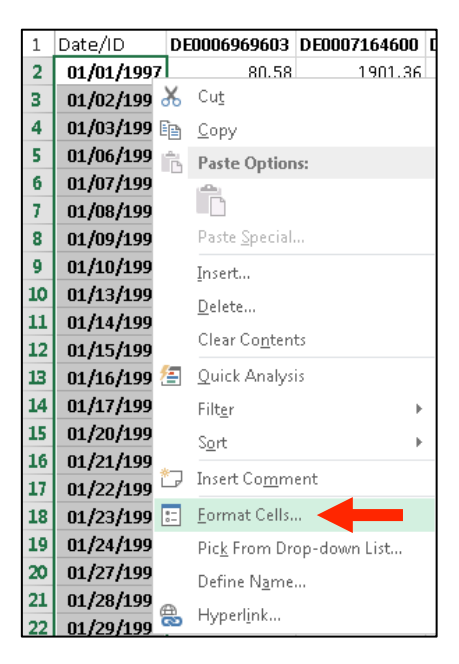

c) In the **Format Cells** box, click the **Number** tab and select **Date** in the **Category** list. Under **Type** you are able to select the required format (*MM/DD/YYYY* or *DD.MM.YYYY*):

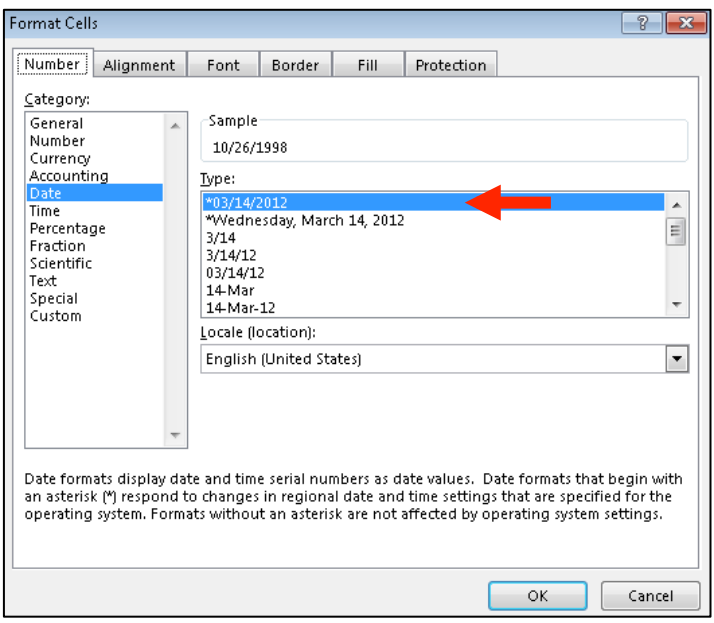

*Note: The displayed date formats in the Type box are based on the selected language under Locale (location). You may select e.g. English (USA) in order to find the right format.*

If you can't find the required format under the **Type** list, select a format that is close to the required type and click **Custom** under the **Category** list:

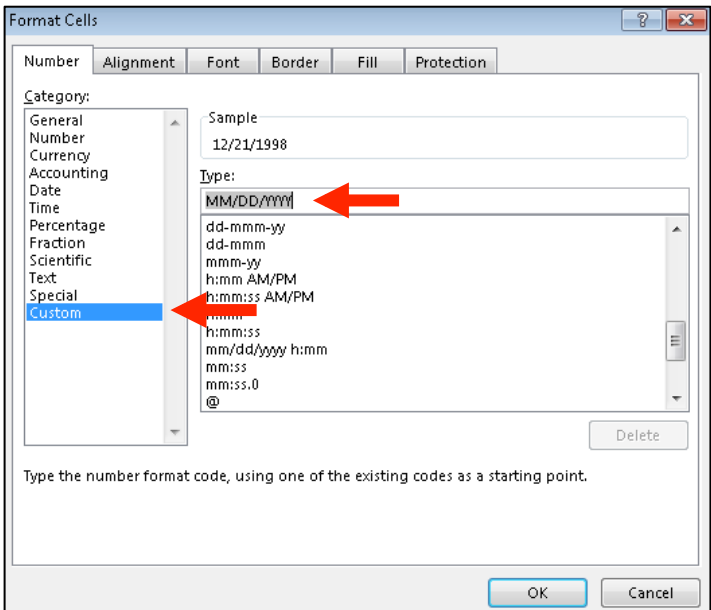

In the **Type** box you are able to adjust the date format by entering the required pattern (*MM/DD/YYYY* or *DD.MM.YYYY*).

d) Confirm any changes by clicking **OK**.

- **3. Each column** contains a time series of the **asset pricing data** (prices, returns, spreads, or trading volumes) for an asset over the full sample period.
	- Missing values must be denoted by *NA* or *N/A*.
	- If you want to conduct the matched firms (portfolios) approach, you must add the asset pricing data of all **Matched Firms**. The portfolio IDs must correspond to the IDs in the *Event List*:

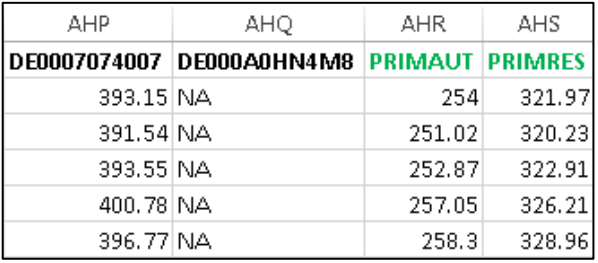

### *Creating a comma-separated value file (.csv)*

The required format of your comma-separated value file (.csv) depends on the **Format** and the **Delimiter** selected on the **Settings** form within the Event Study Metrics software:

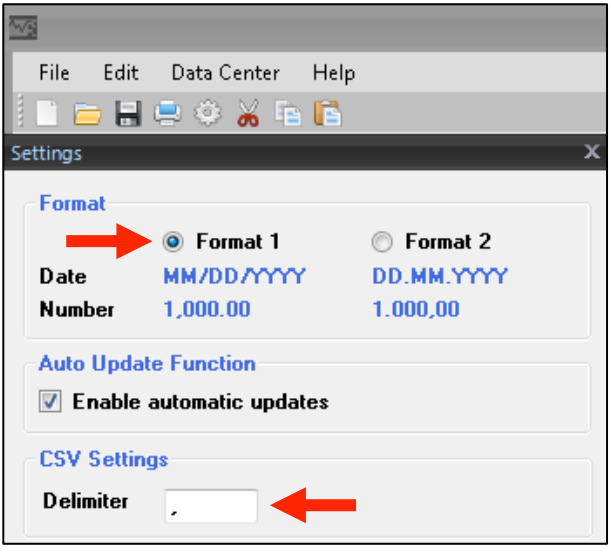

- *Note: The basic format of the comma-separated value file (.csv) depends on the Region and Language Settings on your computer. Because of the variety of different settings, this manual provides a uniform solution.*
	- **1.** Click the **Start B** button at the bottom left corner of the desktop (If you are using Windows 8 click on the **Settings** button).
	- **2.** Click the **Control Panel** button and select **Clock, Language and Region** section:

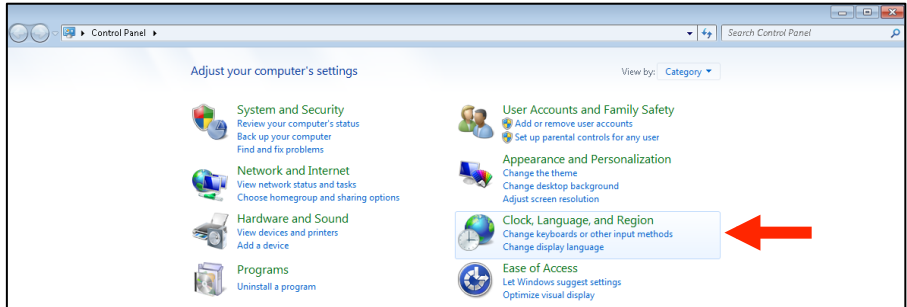

**3.** Select the **Region and Language** section:

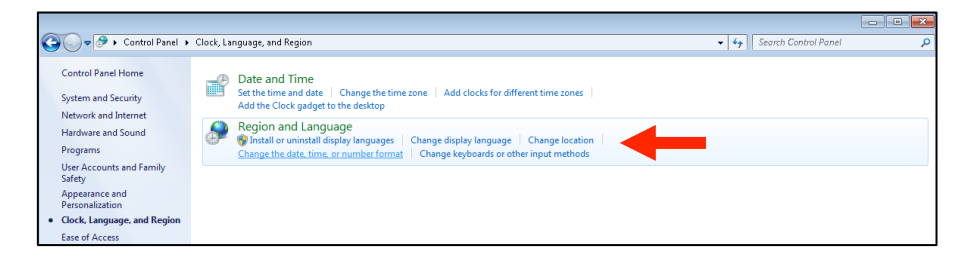

**4.** Select the **Formats** tab and then click on the **Additional Settings** button:

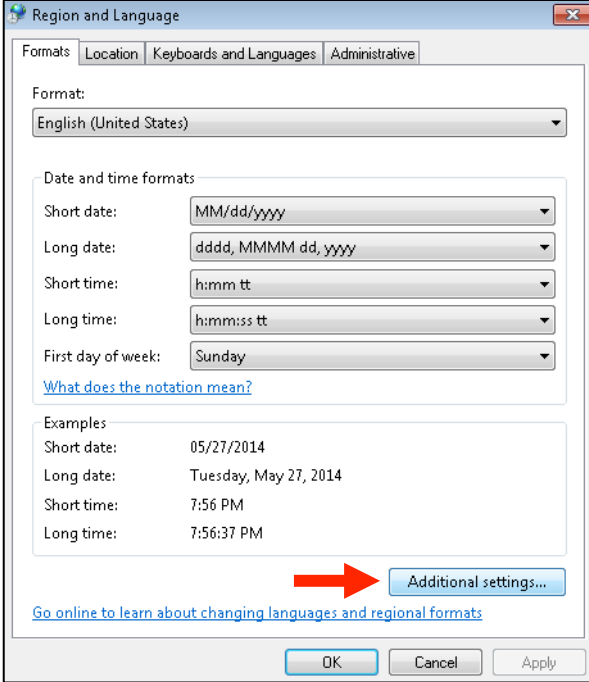

- **5.** Under the **Numbers** tab you are able to adjust the **Decimal symbol**, the **Digit grouping symbol** (*Thousands separator*) and the **List separator** (*Delimiter*) as follows:
	- a) If you prefer the *Format 1* and a **comma** (**,**) as the **Delimiter** within the ESM software, please fill in the box:
		- **- Decimal symbol**: dot (**.**)
		- **- Digit grouping symbol:** comma (**,**)
		- **- List separator:** comma (**,**)

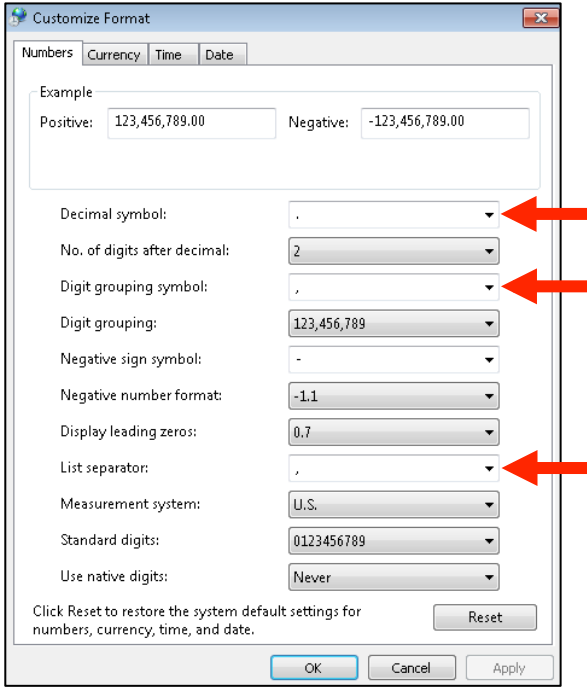

- b) If you prefer the *Format 2* and a **semicolon** (**;**) as the **Delimiter** within the ESM software, please fill in the box:
	- **- Decimal symbol**: comma (**,**)
	- **- Digit grouping symbol:** dot (**.**)
	- **- List separator:** semicolon (**;**)

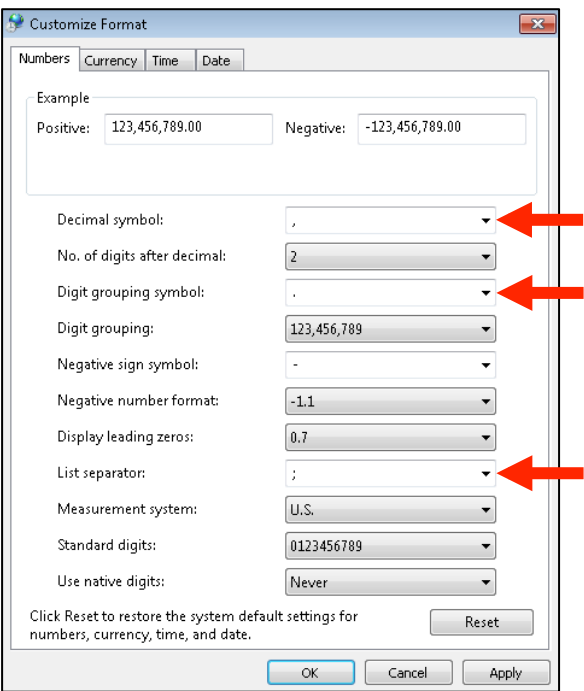

- **6.** Confirm by clicking **OK**.
- **7.** Open your **Dataset** file in Excel:
- 1) If the **Dataset** is already a comma-separated value file (.csv), click the icon to **save the file** and to **confirm any changes**.
- 2) If you have your data in a **different spreadsheet format**, you are able to save the data as a comma-separated value file (.csv) by conducting the following steps:
- a) Click **Save as** in the **File** list:

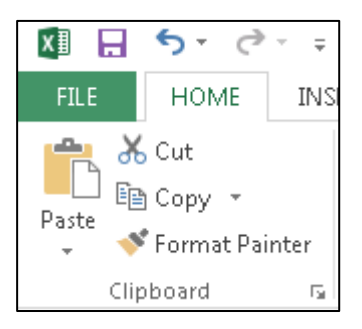

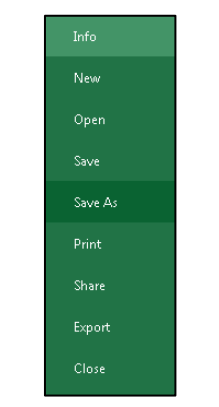

b) Select **CSV (Comma delimited)** from the **File Type** dropdown list and click **Save**:

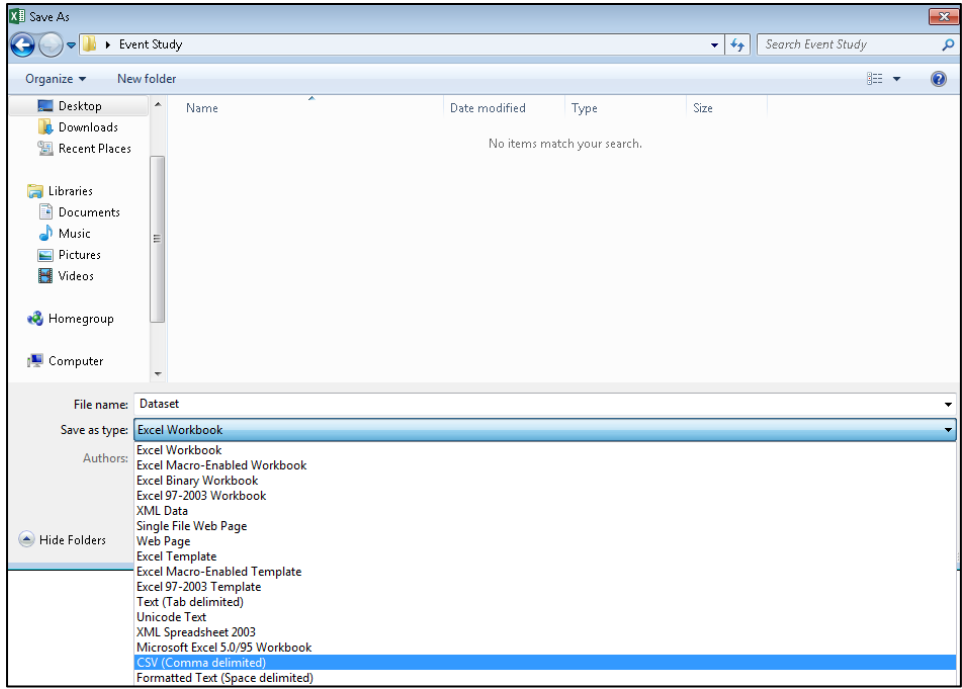

c) Excel will display two notifications. Both should be **approved**. Finally, the **Dataset** is saved as a separate comma-separated value file (.csv).